# **OmniVista 3600 Air Manager 8.0**

## **Overview**

This document is designed as a reference for installing OmniVista 3600 Air Manager 8.0 using the CentOS software bundled with the .iso disc image.

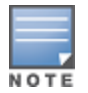

OV3600 does not support downgrading to older versions. Significant data could be lost or compromised in such a downgrade. In unusual circumstances requiring that you return to an earlier version of OV3600, we recommend you perform a fresh installation of the earlier OV3600 version, and then restore data from a pre-upgrade backup.

# Pre-Installation Checklist

Use this check list to ensure installation goes smoothly.

#### **Table 1:** Pre-Installation Checklist

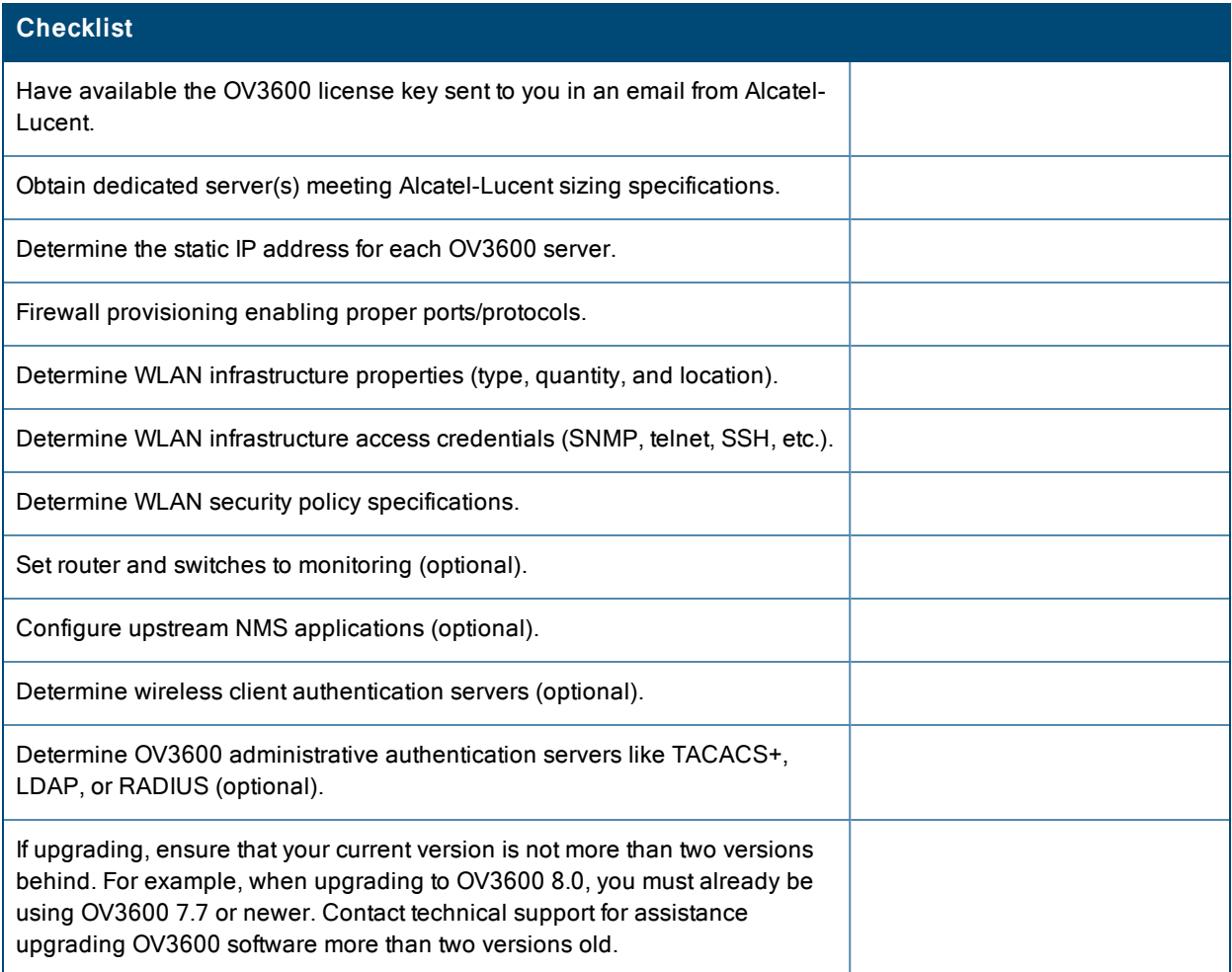

# Minimum Supported Browsers

Windows®

• Microsoft Internet Explorer® 9

- Mozilla Firefox $\circledR$  3.x
- $\bullet$  Google Chrome™ 9.x (stable)

Mac OS X<sup>®</sup> (10.5, 10.6, 10.7)

- Apple Safari $\mathbb{B}$  5.x
- Mozilla Firefox<sup>®</sup> 3.x
- Google Chrome™  $9.x$

# Hardware Requirements and Installation Media

The OV3600 installation DVD includes all software (including the CentOS) required to complete the installation of OV3600. OV3600 supports any hardware that is Red Hat Enterprise Linux 6.2 certified. By default, all installs are based on a 64-bit operating system.

OV3600 hardware requirements vary by version. As additional features are added to OV3600, increased hardware resources become necessary. For the most recent hardware requirements, refer to the *OmniVista 3600 Air Manager 8.0 Server Sizing Guide*.

OV3600 is intended to operate as a soft appliance. Other applications should not run on the same installation. Additionally, local shell users can access data on OV3600, so it is important to restrict access to the shell only to authorized users.

You can create sudo users in place of root for companies that don't allow root logins. Customers who disallow root access can give sudo privileges to other user accounts.

# Creating the OV3600 Installation DVD from the .iso Disc Image

A variety of software tools can be used to create an installation DVD from the OV3600 Installation DVD .iso disc image.

- 1. Download the OmniVista 3600 Air Manager 8.0 Installation DVD .iso disc image.
- 2. Download and install DVD burner software (such as Nero or similar) from a trusted site.
- 3. Insert a blank DVD-R into the DVD-R drive.
- 4. Right-click on the OV3600 Installation DVD .iso disc image file and select the DVD burner software.

For help with DVD burning software, please refer to the user guide for that product and reference the option to create a DVD from .iso disc image. With Nero, for example, this option may be found under **File > Burn Image** or **Recorder > Burn Image**.

## **Server Requirements**

OV3600 runs on a dedicated system and is compatible with most standard PC or rack-mount server hardware. The Installation DVD will format the hard disk, install the CentOS operating system, and install the OV3600 software.

For minimum hardware requirements, refer to the *OmniVista 3600 Air Manager 8.0 Sizing Guide*, or contact Alcatel-Lucent Support. The hardware must support Red Hat Enterprise Linux 6.0.

# Installing Linux CentOS 6.2 (Phase 1)

Perform the following steps to install the Linux CentOS 6.2 operating system. The Linux installation is a prerequisite to installing OV3600 on the network management system.

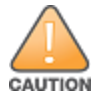

This procedure erases the hard drive(s) on the server.

- 1. Insert the OV3600 installation DVD into the drive and boot the server.
- 2. Type **install** and press **Enter**.

To configure the partitions manually, type **manual** and press **Enter**.

**Figure 1:** *OV3600 Installation*

# **Alcatel-Lucent** OmniVista 3600 **Air Manager**

- To install 003600, type install <ENTER>. THIS WILL COMPLETELY ERASE ALL DATA ON THE DRIUE!
- To manually partition and set up disks, type manual <ENTER>.

#### [F1-Main] [F5-Rescue]  $boot:$

3. Allow the installation process to continue. Installing the CentOS software (Phase I) takes 10 to 20 minutes to complete. This process formats the hard drive and launches Anaconda to install all necessary packages. Anaconda gauges the progress of the installation.

Upon completion, the system will prompt you to eject the installation DVD and reboot the system. The GRUB screen will appear upon reboot.

4. Remove the DVD from the drive and store it in a safe location.

# Installing the OV3600 Software (Phase 2)

#### **Getting Started**

Perform the following steps when the GRUB screen appears.

- 1. Press **Enter** or wait six seconds. The system automatically loads the kernel.
- 2. When the kernel is loaded, log into the server using the following credentials:
	- $\bullet$  login = **root**
	- $\bullet$  password =  $\alpha$ **dmin**
- 3. Start the OV3600 software installation script by executing the **./ov3600-install** command.

Type **./ov3600-install** at the command prompt and press **Enter** to execute the script.

#### **Step 1: Configuring Date and Time**

The following message appears. This step ensures the proper date and time are set on the server.

----------------------- Date and Time Configuration ------------------Current Time: Fri May 30 09:18:12 PST 2014 1) Change Date and Time 2) Change Time Zone

0) Finish

Ensure that you enter the accurate date and time during this process. Errors will arise later in the installation if the specified date varies significantly from the actual date, especially if the specified date is in the future and it is fixed later. Best practices is to configure NTPD to gradually adjust your clock to the correct time.

1. Select **1** to set the date and select **2** to set the time zone. Press **Enter** after each configuration to return to the message menu above.

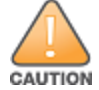

Changing these settings after the installation can cause data loss, especially for time-series data such as Client and Usage graphs. Avoid delayed configuration.

2. Press **0** to complete the configuration of date and time information and to continue to the next step.

#### **Step 2: Checking for Prior Installations**

The following message appears after the date and time are set:

```
Welcome to OV3600 Installer Phase 2
STEP 2: Checking for previous OV3600 installations
```
If a previous version of OV3600 software is not discovered, the installation program automatically proceeds to Step 3. If a previous version of the software is discovered, the following message appears on the screen.

```
The installation program discovered a previous version of the software. Would you like to
reinstall OV3600? This will erase OV3600's database. Reinstall (y/n)?
```
Type **y** and then press **Enter** to proceed.

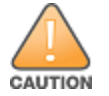

This action erases the current database, including all historical information. To ensure that the OV3600 database is backed up prior to reinstallation, answer `n` at the prompt above and contact your Value Added Reseller or directly contact Alcatel-Lucent support.

#### **Step 3: Installing OV3600 Software**

The following message appears while the OV3600 software is transferred and compiled.

```
STEP 3: Installing OV3600 software
 This will take a few minutes.
 Press Alt-F9 to see detailed messages.
 Press Alt-F1 return to this screen.
```
This step requires no user input, but you can follow the instructions to monitor its progress and switch back to the installation screen.

#### **Step 4: Checking the OV3600 Installation**

After the OV3600 software installation is complete, the following message appears:

STEP 4: Checking OV3600 installation Database is up. OV3600 is running version: (*version number*)

This step requires no user input. Proceed to the next step when prompted to do so.

#### **Step 5: Assigning an IP Address to the OV3600 System**

While the OV3600 primary network interface accepts a DHCP address initially during installation, OV3600 does not function when launched unless a static IP is assigned. Complete these tasks to assign the static IP address. The following message appears:

```
STEP 5: Assigning OV3600's address
 OV3600 must be configured with a static IP.
 --------------- Primary Network Interface Configuration -------------
        1) IP Address : xxx.xxx.xxx.xxx
        2) Netmask : xxx.xxx.xxx.xxx
        3) Gateway : xxx.xxx.xxx.xxx
```
4) Primary DNS : xxx.xxx.xxx.xxx 5) Secondary DNS: xxx.xxx.xxx.xxx 9) Commit Changes 0) Exit (discard changes) If you want to configure a second network interface, please use OV3600's web interface, OV3600 Setup --> Network Tab 1. Enter the network information.

The Secondary DNS setting is an optional field.

2. To commit the changes, type **9** and then press **Enter**. To discard the changes, type **0** and then press **Enter**.

#### **Step 6: Naming the OV3600 Network Administration System**

Upon completion of the previous step, the following message appears:

STEP 6: Naming OV3600 OV3600 is currently set to: New OV3600 Please enter a name for your OV3600:

At the prompt, enter a name for your OV3600 server and press **Enter**.

#### **Step 7: Generating OV3600's SSL Certificate**

Upon completion of the previous step, the following message appears on the screen:

STEP 7: Generating OV3600's SSL Certificate Does OV3600 have a valid DNS name on your network (y/n)?

- 1. If OV3600 does not have a valid host name on the network, type **n** at the prompt. The following appears: Generating SSL certificate for < *IP Address* >
- 2. If OV3600 has a valid host name on the network, type **y** at the prompt. The following appears: Enter OV3600's fully qualified domain name:
- 3. Type the OV3600 DNS name and press **Enter**. The following message appears: Generating SSL certificate for < *IP Address* > Proceed to the next step when the system prompts you.

#### **Step 8: Changing the Default Root Password**

Upon completion of the prior step, the following message appears:

```
STEP 8: Changing default root password.
It is strongly recommended that you change the default 'root' password.
Please use a password that you consider to be safe, secure, and memorable.
Changing password for user root.
```
New Password:

Enter the new root password and press **Enter**. The Linux root password is similar to a Windows administrator password. The root user is a super user who has full access to all commands and directories on the computer.

This password should be kept as secure as possible because it allows full access to the machine. This password is not often needed on a day-to-day basis but is required to perform OV3600 upgrades and advanced troubleshooting. If you lose this password, contact Alcatel-Lucent support for resetting instructions.

# Completing the Installation

Upon completion of all previous steps, the following message appears.

```
CONGRATULATIONS! OV3600 is configured properly.
To access the OV3600 web console, browse to https://<IP Address>
Login with the following credentials:
Username: admin
Password: admin
```
- <sup>l</sup> To view the Phase 1 installation log file, type **cat /root/install.log**.
- <sup>l</sup> To view the Phase 2 installation log file, type **cat /root/ov3600-install.log**.
- To access the OV3600 GUI, enter the OV3600 IP address in the address bar of any browser. The OV3600 GUI then prompts for your license key. If you are entering a dedicated Master Console or OV3600 Failover license, refer to "Supporting OV3600 Servers with the Master Console" in the *OmniVista 3600 Air Manager 8.0 User Guide* for additional information.

# Installing OV3600 on VMware ESX(i)

This section provides information on installing OV3600 on VMware® ESX(i). This section includes the following topics.

- "Requirements and [Recommendations"](#page-5-0) on page 6
- "Creating a New Virtual [Machine"](#page-5-1) on page 6
- <sup>"</sup>Installing OV3600 on the Virtual Machine" on page 7

## <span id="page-5-0"></span>**Requirements and Recommendations**

- $\bullet$  OV3600 is supported on VMware ESX(i) 4.0 and later.
- Always install VMware Tools in a text-based environment prior to installing OV3600.
- Consult the *OmniVista 3600 Air Manager* 8.0 *Server Sizing Guide* to be sure that enough resources are allocated to the VM.
- If your VM host is hosting other instances, ensure that the  $O<sub>V</sub>3600$  instance has the highest priority.
- $\bullet$  A virtual SCSI disk is recommended over IDE.

## <span id="page-5-1"></span>**Creating a New Virtual Machine**

Perform the following steps to create a new virtual machine.

- 1. From the VMware Infrastructure Client, select **Create a new virtual machine**.
- 2. Select **Next**, and then select **Typical > Virtual Machine Configuration**.
- 3. Name your virtual machine (for example, OV3600), and then click **Next**.
- 4. Select an available datastore with sufficient space for the number of APs that your OV3600 will manage, choosing the right server hardware to comply with the hardware requirements in this document. Click **Next**.
- 5. Select the **Linux** radio button, and then select the OS. The recommended OS is CentOS 4/5/6 (64-bit). Click **Next**.
- 6. Select the appropriate number or processors, and then specify the minimum virtual RAM. Refer to the *OmniVista 3600 Air Manager 8.0 Server Sizing Guide*.
- 7. Accept the VMware default virtual network adapter, and click **Next**.
- 8. Allocate a virtual disk large enough to contain the OV3600 operating system, application, and data files. Refer to the *OmniVista 3600 Air Manager 8.0 Server Sizing Guide*.
- 9. Review the virtual machine settings, and then click **Finish** when you are done.

## <span id="page-6-0"></span>**Installing OV3600 on the Virtual Machine**

Installing OV3600 on a VMware virtual machine is typically done in one of three ways:

- By writing an OV3600 ISO to DVD, inserting the DVD into a physical drive on a VMware server, and then configuring the OV3600 virtual machine to boot from the DVD.
- <sup>l</sup> By copying the OV3600 ISO to the VMware server's datastore or to a networked filesystem available to the VMware server, and then configuring the OV3600 virtual machine to boot from the ISO file.
- By using either a local physical DVD or an OV3600 ISO file from the VMware Infrastructure Client, and then creating a virtual CD on the virtual OV3600 to point to and boot from that device.

Overall, the second option is likely the most efficient method to install OV3600. After booting the OV3600 virtual machine with either a physical DVD or the ISO image file, the installation process with this method is identical to the steps outlined earlier in this document.

# Installing in a Hyper-V Environment

This section provides information on installing OV3600 on Hyper-V. This section includes the following topics.

- $\bullet$  ["Prerequisites"](#page-6-1) on page 7
- ["Installing](#page-7-0) OV3600 on the Virtual Machine" on page 8

## <span id="page-6-1"></span>**Prerequisites**

- OV3600 has been tested in-house using the Hyper-V Manager on a Windows Server 2000 R2.
- A legacy network adapter must be configured in order to install in a Hyper-V virtual environment. Follow the steps below before installing OV3600.
	- 1. During the initial setup of the virtual machine, specify to add a new Legacy Network Adapter in the Add Hardware section. The image is similar to below.

**Figure 2:** *Add a Legacy Network Adapter*

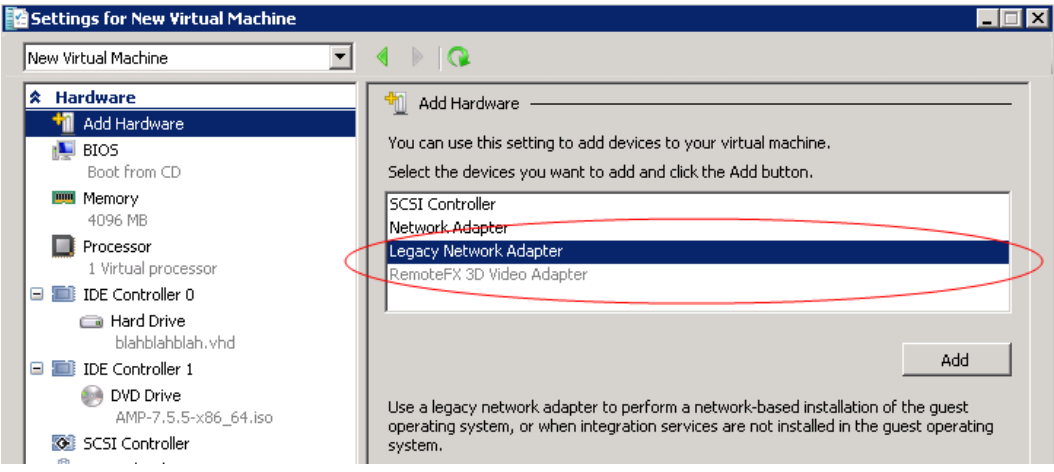

2. Click **Add**. In the left pane, select the legacy network adapter, and configure its settings in the right pane.

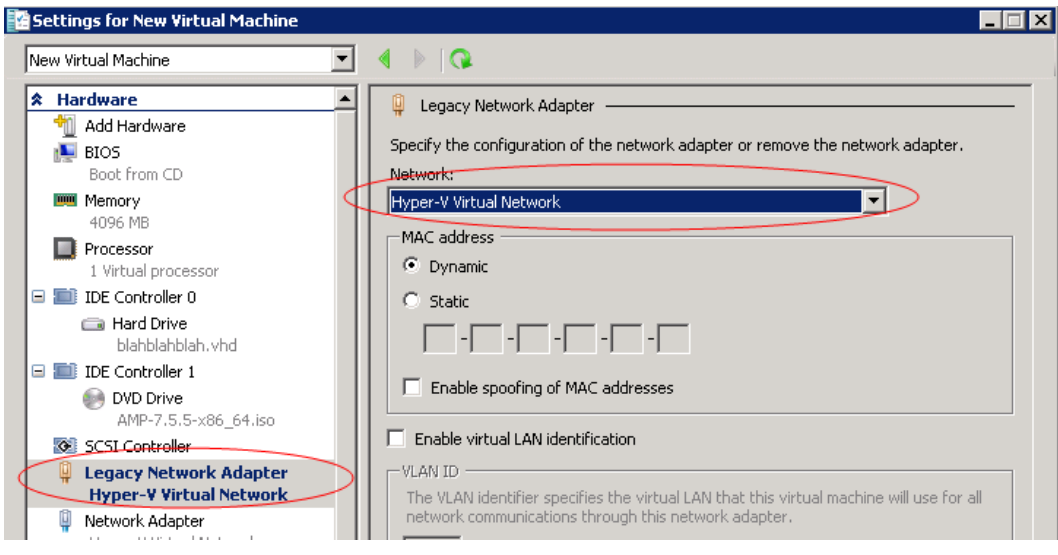

## <span id="page-7-0"></span>**Installing OV3600 on the Virtual Machine**

Installing OV3600 on a Hyper-V virtual machine is typically done in one of two ways:

- By writing an OV3600 ISO to DVD, inserting the DVD into a physical drive on a Hyper-V server, and then configuring the OV3600 virtual machine to boot from the DVD.
- <sup>l</sup> By copying the OV3600 ISO to the Hyper-V server's datastore or to a networked filesystem available to the Hyper-V server, and then configuring the OV3600 virtual machine to boot from the ISO file.

Overall, the second option is likely the most efficient method to install OV3600. After booting the OV3600 virtual machine with either a physical DVD or the ISO image file, the installation process with this method is identical to the steps outlined earlier in this document.

## Installing on a Red Hat Enterprise Linux Server

If you are installing OV3600 on a Red Hat® Enterprise Linux® server, you must install to a Basic Server RHEL preset and not have significant customization or other applications present.

# Upgrading OV3600

This section describes the process for upgrading OmniVista 3600 Air Manager. Note that the OV3600 upgrade process may change. Please consult the latest OV3600 release announcement for detailed instructions and changes.

#### **Upgrade Instructions**

To upgrade OV3600:

- 1. Log in to the OV3600 server as the root user.
- 2. Run the following command (where x.x.x is equal to the latest OV3600 version)

```
# start_ov3600_upgrade -v x.x.x
```
#### **Upgrading Without Internet Access**

If your OV3600 cannot get to the Internet:

- 1. Download the latest OV3600 version from the Alcatel-Lucent Support Center at: [http://service.esd.alcatel-lucent.com](http://service.esd.alcatel-lucent.com/)
- 2. Copy the file to the OV3600 /root directory using WinSCP.

3. Run the following command on OV3600:

# start\_ov3600\_upgrade -v x.x.x

The start  $\alpha$ 3600 upgrade script will check the /root directory for the latest update. If the update is not found, the script will attempt to download it from the Alcatel-Lucent support page. The script will then extract the version specific upgrade script. The version specific script will deploy all needed files, update the database, perform any data migrations, and restart the OV3600 services.

# Configuring and Mapping Port Usage for OV3600

The following table itemizes the communication protocols and ports necessary for OV3600 to communicate with wireless LAN infrastructure devices, including access points (APs), controllers, routers, switches, and RADIUS servers. Assign or adjust port usage on the network administration system as required to support these components.

| <b>Port</b> | <b>Type</b> | <b>Protocol</b> | <b>Description</b>                      |              | <b>Device Type</b>                      |
|-------------|-------------|-----------------|-----------------------------------------|--------------|-----------------------------------------|
| 21          | <b>TCP</b>  | <b>FTP</b>      | Firmware distribution                   | $\,$         | APs or switches                         |
| 22          | <b>TCP</b>  | <b>SSH</b>      | Configure devices                       | $\, >$       | APs or switches                         |
| 22          | <b>TCP</b>  | <b>SSH</b>      | Configure OV3600 from the<br><b>CLI</b> | $\,<$        | Laptop or workstation                   |
| 22          | <b>TCP</b>  | <b>VTUN</b>     | Support connection<br>(optional)        | $\mathbf{L}$ | Alcatel-Lucent supports home<br>office  |
| 22          | <b>TCP</b>  | <b>SCP</b>      | Transfer configuration files<br>or FW   | $\,<$        | APs or switches                         |
| 23          | <b>TCP</b>  | <b>Telnet</b>   | Configure devices                       | $\, >$       | APs or switches                         |
| 23          | <b>TCP</b>  | <b>VTUN</b>     | Support connection<br>(Optional)        | $\geq$       | Alcatel-Lucent supports home<br>office  |
| 25          | <b>TCP</b>  | <b>SMTP</b>     | Support email (optional)                | $\, > \,$    | Alcatel-Lucent supports email<br>server |
| 49          | <b>UDP</b>  | <b>TACACS</b>   | OV3600 Administrative<br>Authentication | $\geq$       | Cisco TACACS+                           |
| 53          | <b>UDP</b>  | <b>DNS</b>      | DNS lookup from OV3600                  | $\,$         | <b>DNS Server</b>                       |
| 69          | <b>UDP</b>  | <b>TFTP</b>     | Transfer configuration files<br>or FW   | $\,<$        | APs or switches                         |
| 80          | <b>TCP</b>  | <b>HTTP</b>     | Configure devices                       | $\mathbf{L}$ | Legacy APs                              |
| 80          | <b>TCP</b>  | <b>VTUN</b>     | Support connection<br>(optional)        | $\mathbf{L}$ | Alcatel-Lucent supports home<br>office  |
| 161         | <b>UDP</b>  | <b>SNMP</b>     | Get and Set operations                  | $\, >$       | APs or switches                         |
| 162         | <b>UDP</b>  | <b>SNMP</b>     | Traps from devices                      | $\,<$        | APs or switches                         |

**Table 2:** OV3600 Protocol and Port Chart

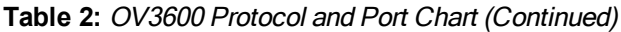

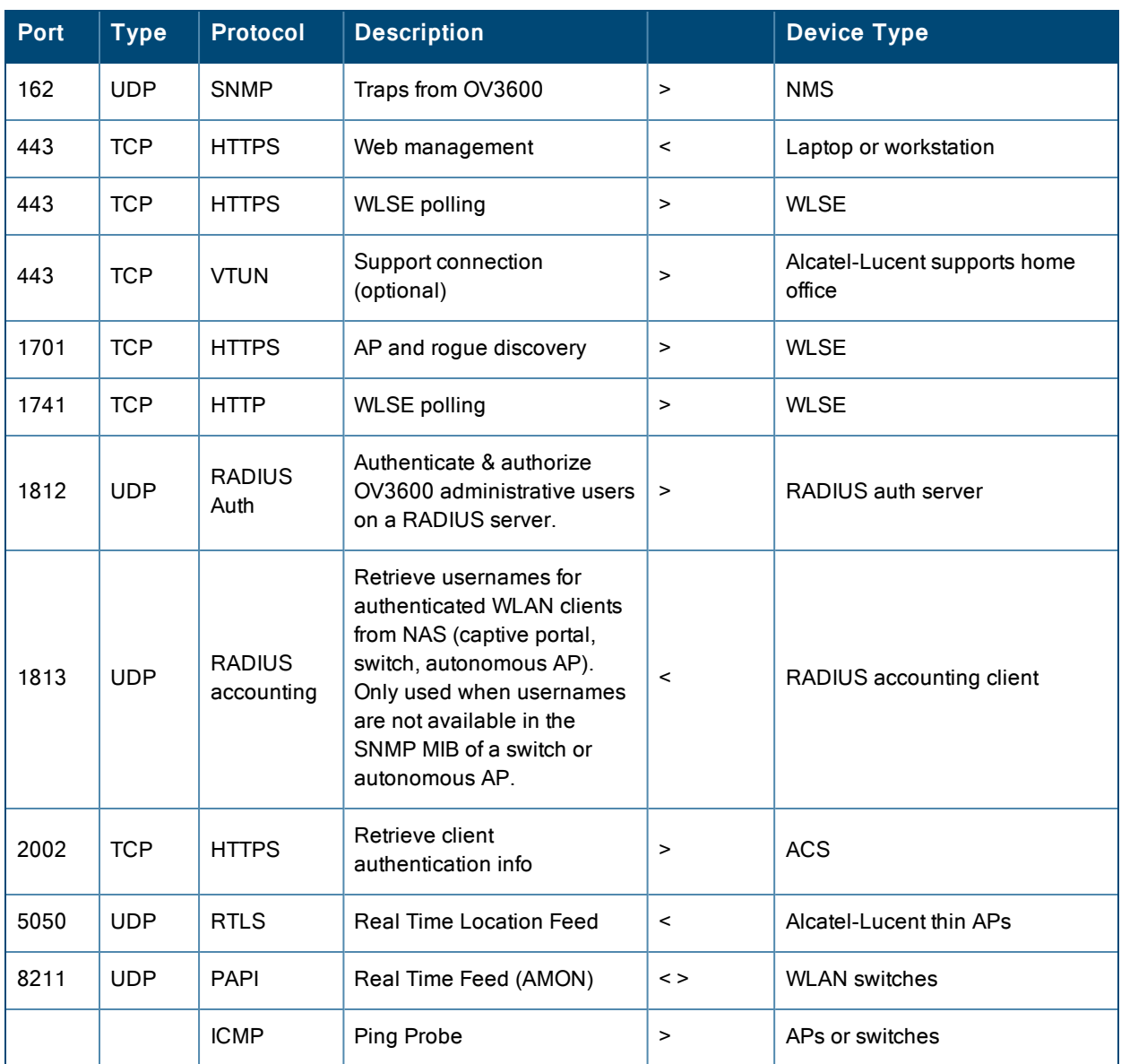

# OV3600 Navigation Basics

Every OV3600 page contains the following three basic sections:

- "Status [Section"](#page-10-0) on page 11
- ["Navigation](#page-11-0) Section" on page 12
- ["Activity](#page-14-0) Section" on page 15

In addition, throughout OV3600, you will come across common buttons/icons and a series of customizable tables. Refer to the following section for more information.

• ["Buttons](#page-15-0) and Icons" on page 16

The OV3600 pages also contain **Help** links that open the *OmniVista 3600 Air Manager 8.0 User Guide*.

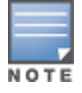

On most pages in OV3600, the help link is available in the upper-right portion of the page. On some of the newer pages (for example, Home > AppRF or Home > Network Deviations), the help link is a "?" beside the page title.

## <span id="page-10-0"></span>**Status Section**

The **Status** section is a snapshot view of overall WLAN performance and provides direct links for immediate access to key system components. You can customize the contents of the Status section on the **Home > User Info** page (see [Figure](#page-10-1) [4\)](#page-10-1). For more information, see the *OmniVista 3600 Air Manager 8.0 User Guide*.

<span id="page-10-1"></span>**Figure 4:** *Status section of the Home > Overview Page*

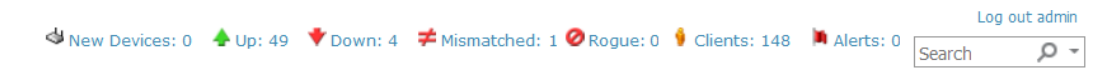

<span id="page-10-2"></span>[Table](#page-10-2) 3 describes the elements in further detail.

| <b>Field</b>               | <b>Description</b>                                                                                                    |  |  |  |
|----------------------------|----------------------------------------------------------------------------------------------------|--|--|--|
| <b>New Devices</b>         | The number of wireless APs or wireless LAN controllers that have been discovered by OV3600<br>but not yet managed by network administrators. When selected, OV3600 directs you to a page<br>that displays a detailed list of devices awaiting authorization.                                                                                        |  |  |  |
| Wired &<br>Wireless)       | The number of managed authorized devices that are currently responding to OV3600 requests.<br>When selected, OV3600 shows a detailed list of all Up devices.                                                                                                    |  |  |  |
| Up (Wired)                 | The number of managed authorized, wired devices that are currently responding to OV3600<br>requests. When selected, OV3600 shows a detailed list of all Up devices.                                                                                                    |  |  |  |
| Up (Wireless)              | The number of managed authorized, wireless devices that are currently responding to OV3600<br>requests. When selected, OV3600 shows a detailed list of all Up devices.                                                                                                    |  |  |  |
| Down (Wired &<br>Wireless) | The number of managed, authorized devices that are not currently responding to OV3600<br>SNMP requests. When selected, OV3600 shows a detailed list of all Down devices.                                                                                                    |  |  |  |
| Down (Wired)               | The number of managed authorized, wired devices that are not currently responding toOV3600<br>requests. When selected, OV3600 shows a detailed list of all Down devices.                                                                                                    |  |  |  |
| Down<br>(Wireless)         | The number of managed authorized, wireless devices that are not currently responding to<br>OV3600 requests. When selected, OV3600 shows a detailed list of all Down devices.                                                                                                    |  |  |  |
| Mismatch                   | The actual configuration of the device does not matches the configuration in the Group<br>template.                                                                                                    |  |  |  |
| Rogue                      | The number of devices that have been classified by the RAPIDS rules engine above the<br>threshold defined on the Home > User Info page. If, for example, the threshold is defined as<br>Suspected Rogue, then the Rogue count will include Suspected Rogues as well as<br>classifications above Suspected, which include Rogue and Contained Rogue. |  |  |  |
| Clients                    | The number of wireless users currently associated to the wireless network via all the APs<br>managed by OV3600. When selected, OV3600 shows a list of users that are associated. Prior<br>to version 7.4, this was called Users.                                                                                                    |  |  |  |
| Alerts                     | Displays the number of non-acknowledged OV3600 alerts generated by user-configured<br>triggers. When selected OV3600 shows a detailed list of active alerts.                                                                                                    |  |  |  |
| Search                     | Use the Search field to perform partial string searches on a large number of fields including the<br>notes, version, secondary version, radio serial number, device serial number, LAN MAC, radio<br>MAC and apparent IP of all the APs as well as the client MAC, VPN user, LAN IP, and VPN IP<br>fields.                                          |  |  |  |

**Table 3:** Status Section/Top Header Components of the OV3600 GUI

## <span id="page-11-0"></span>**Navigation Section**

The **Navigation** section displays tabs for all main GUI pages within OV3600. The top bar is a static navigation bar containing tabs for the main components of OV3600, while the lower bar is context-sensitive and displays the subtabs for the highlighted tab.

#### **Figure 5:** *Navigation section of the Home > Overview Page*

Home Groups APs/Devices Clients Reports System Device Setup 0V3600 Setup RAPIDS VisualRF Home Groups APs/Devices Clients Reports System Device-Setup 0V3600-Setup RAPIDS VisualRF<br>Overview AppRF UCC RF-Performance RF-Capacity Network-Deviations Search Documentation License User-Info Navigation

<span id="page-11-1"></span>Some navigation items might be hidden from users depending on a user's role. [Table](#page-11-1) 4 describes the navigation elements in further detail.

| <b>Main Tab</b> | <b>Description</b>                                                                                                    | <b>Subtabs</b>                                                                                                    |
|-----------------|----------------------------------------------------------------------------------------------------|----------------------------------------------------------------------------------------------------|
| Home            | The Home pages provide basic OV3600 information including<br>system name, host name, IP address, current time, running time,<br>and software version.<br>The Home pages also provide a central point for network status<br>information and monitoring tools, giving graphical display of<br>network activity, and links to many of the most frequent tools in<br>OV3600. For additional information, refer to Monitoring and<br>Supporting OV3600 with the Home Pages in the OmniVista<br>3600 Air Manager 8.0 User Guide.                                                                                                    | Overview<br>$\bullet$<br>AppRF<br>$\bullet$<br><b>UCC</b><br>$\bullet$<br><b>RF Performance</b><br>$\bullet$<br><b>RF Capacity</b><br>$\bullet$<br><b>Network Deviations</b><br>$\bullet$<br>Search<br>$\bullet$<br>Documentation<br>$\bullet$<br>License<br>$\bullet$<br>User Info<br>$\bullet$ |
| Groups          | The Groups pages provide information on the logical groups of<br>devices that have been established for efficient monitoring and<br>configuration. For additional information, seethe OmniVista<br>3600 Air Manager 8.0 User Guide.<br>Some of the focused subtabs will not appear for all groups.<br>Focused subtabs are visible based on the Name selected from<br>the Groups > List view.<br>Example 1: If you click a link named Cisco One in the Name<br>column of the Groups >List page, you will see submenus<br>named Monitor, Basic, Templates, Cisco WLC Config and<br>Firmware.<br>Example 2: If you click a link named Aruba One in the Name<br>column of the Groups >List page, you will see submenus<br>named Monitor, Basic, Templates, Controller Config, Switch<br>Config, Cisco WLC Config and Firmware.<br>When individual device configurations are specified, device-<br>level settings override the Group-level settings to which a<br>device belongs. | List<br><b>Focused Subtabs:</b><br>Monitor<br><b>Basic</b><br>Templates<br>Security<br><b>SSIDs</b><br><b>AAA Servers</b><br>Radio<br><b>Controller Config</b><br>Cisco WLC Config<br><b>PTMP</b><br>Proxim Mesh<br><b>MAC ACL</b><br>Firmware                                                   |

**Table 4:** Components and Subtabs of OV3600 Navigation

**Table 4:** Components and Subtabs of OV3600 Navigation (Continued)

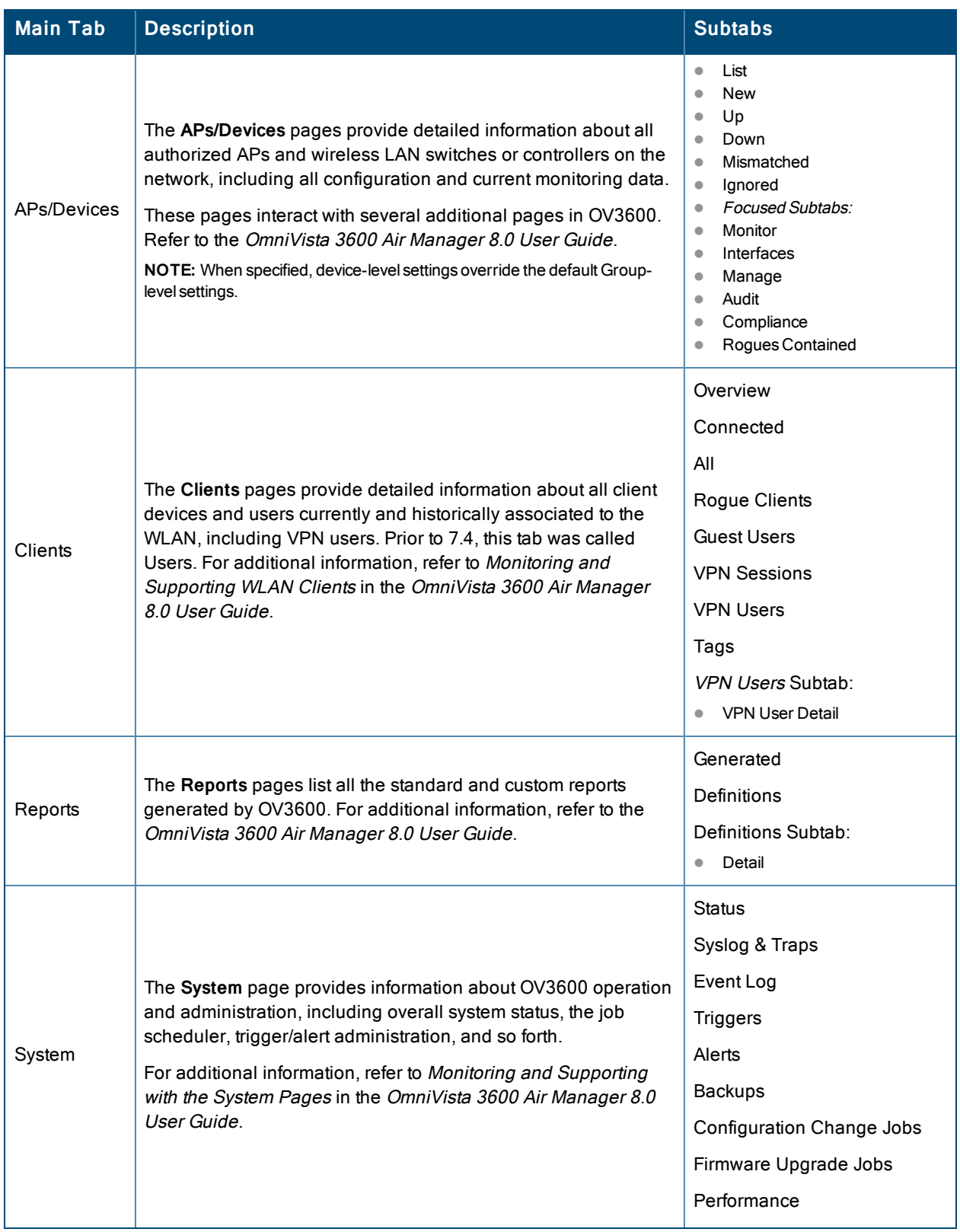

## **Table 4:** Components and Subtabs of OV3600 Navigation (Continued)

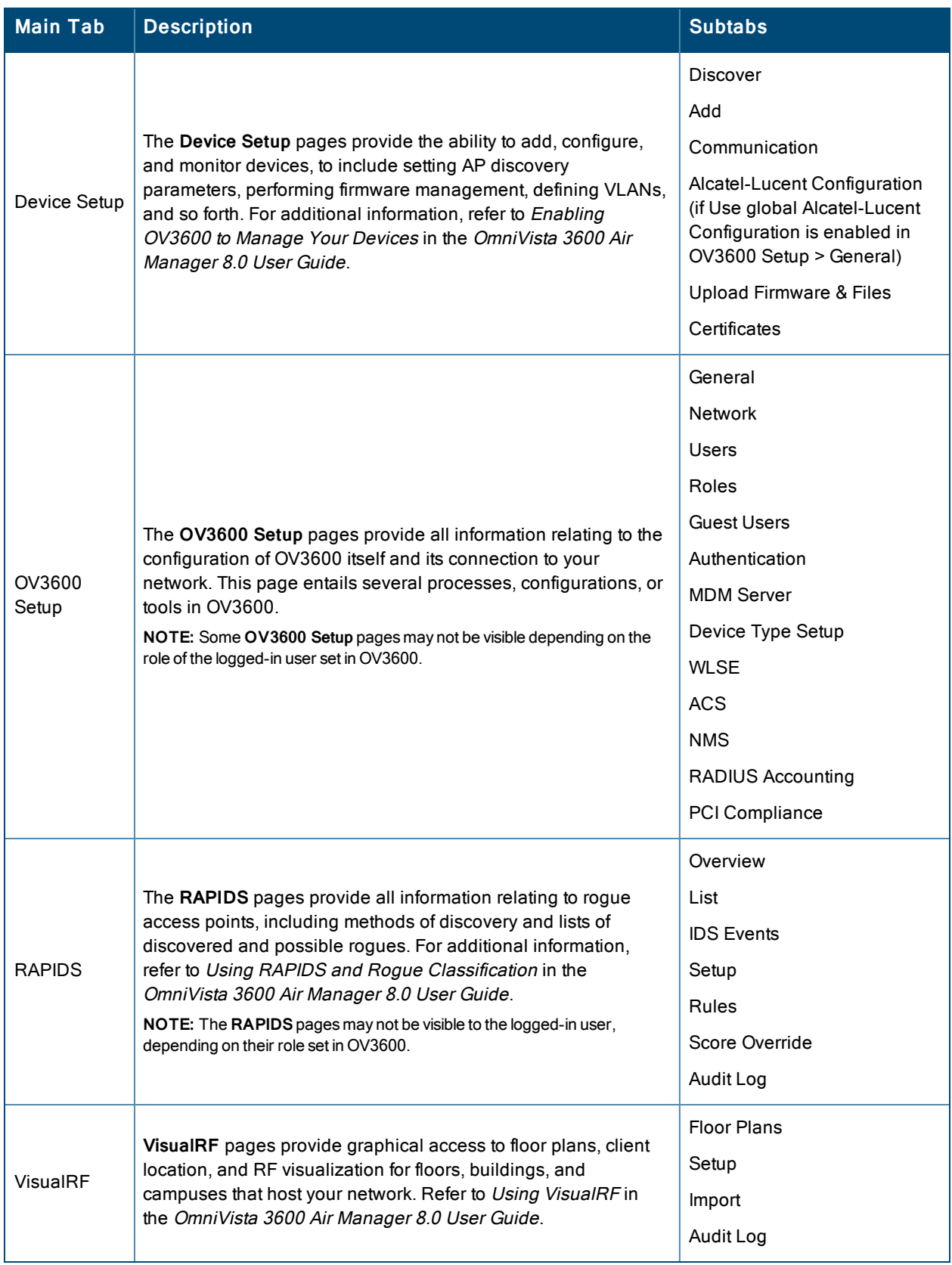

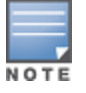

The **OV3600 Setup** tab varies with the user role.

## <span id="page-14-0"></span>**Activity Section**

The **Activity** section is the main section of the user interface. This section displays all detailed configuration and monitoring information. It is where you view activity and implement configuration changes (see [Figure](#page-14-1) 6).

<span id="page-14-1"></span>**Figure 6:** *Activity section of the Home > Overview Page*

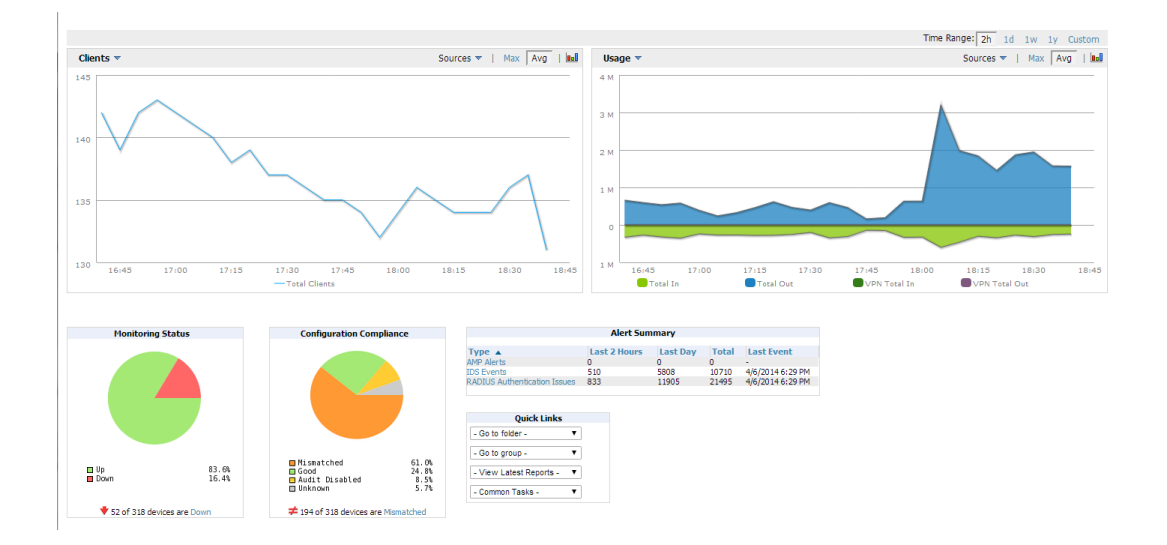

## **Filtered Views**

The columns in the default view for each of the following pages are defined in OmniVista 3600 Air Manager and cannot be modified. However, you can create and run a new view in each of these pages that returns custom information based on the filter parameters and data columns you selected when creating the new view.

- <sup>l</sup> **APs/Devices > List**
- <sup>l</sup> **APs/Devices > Up**
- <sup>l</sup> **APs/Devices > Down**
- <sup>l</sup> **APs/Devices > Mismatched**
- <sup>l</sup> **Groups > Monitor**
- <sup>l</sup> **APs/Devices Page**

#### **Create a Filtered View**

To create a new filtered view, navigate to any page that contains a default view list, such as **APs/Devices > List**.

- 1. Click the  $\overline{\mathbf{r}}$  icon. The **Filtered View** page opens.
- 2. Enter the name of the new view.
- 3. (Optional) OV3600 administrators can select the **Is Global** check box to give all users access to the filtered view. Administrators are able to edit any global view they can see in the filtered view drop-down list
- 4. Click **Add Filter**. A new list of parameters is added to the **Filter** field.
- 5. Scroll the list of parameters and select a **Device** or **Radio** parameter. If required, enter search parameters such as "=" to refine the filter parameters.
- 6. (Optional) To create a filtered view with multiple filter parameters, click **Add Filter** again and define any additional filter parameters. For example, to create a view that displays APs with more than zero clients but less than five clients, you would need to create one filter with the parameters **Clients**  $> 0$ , and a second filter with the parameters **Clients < 5**.
- 7. Drag and Drop data columns from the **Available Columns** list to the **Current Columns** list to select which columns display in the view. You can reorder the columns in the **Current Columns** list by dragging and dropping the data column to a different place in the list.
- 8. Click **OK**. The name of the new view is added to the view list.
- 9. Click the name of the new view. A new page displays the results of the new view, based on the configured filters.

You can edit a custom filter view at any time, by selecting the view in the view list, then selecting the  $\Box$  icon and modifying filter parameters and column displays.

#### **Table 5:** Filter Icons

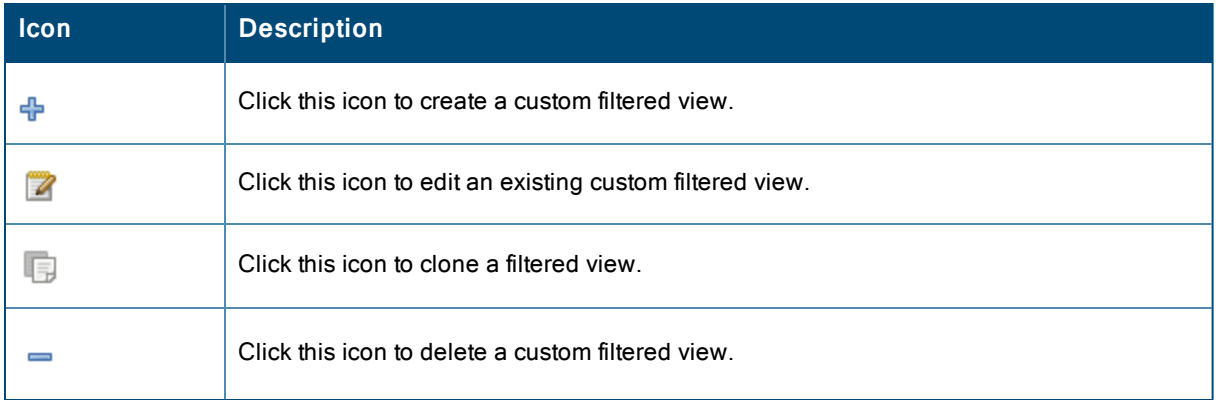

## <span id="page-15-0"></span>**Buttons and Icons**

<span id="page-15-1"></span>The standard buttons and icons described in [Table](#page-15-1) 6are used throughout OV3600:

**Table 6:** Standard Buttons and Icons

| <b>Function</b> | Image        | <b>Description</b>                                                            |  |
|-----------------|--------------|-------------------------------------------------------------------------------|--|
| Acknowledge     | Acknowledge  | Acknowledges and clears an OV3600 alert.                                      |  |
| Add             | Add          | Adds the object to both the OV3600 database and the<br>onscreen display list. |  |
| Add             | ╬            | Creates a custom filtered view.                                               |  |
| Add Folder      | đ.           | Adds a new folder to hierarchically organize APs.                             |  |
| Alert           |              | Indicates an alert.                                                           |  |
| Apply           | <b>Apply</b> | Applies all saved configuration changes to devices on the<br>WLAN.            |  |
| Audit           | Audit        | Reads device configuration, compare to desired, and<br>update status.         |  |
| Cancel          | Cancel       | Cancels the current edit or task.                                             |  |
| Choose          | ۹            | Chooses a new Helpdesk incident to be the Current<br>Incident.                |  |

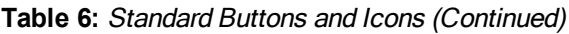

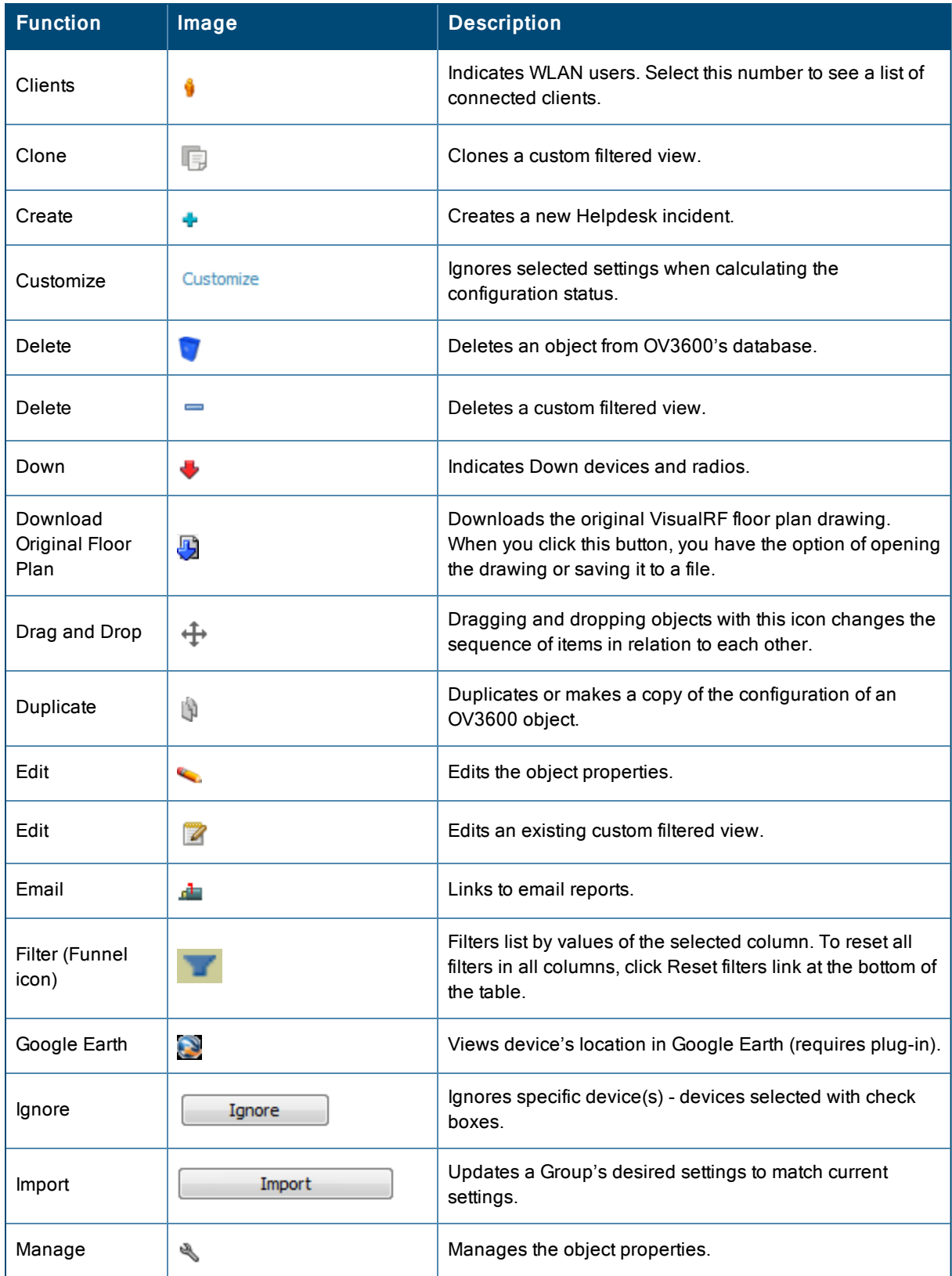

## **Table 6:** Standard Buttons and Icons (Continued)

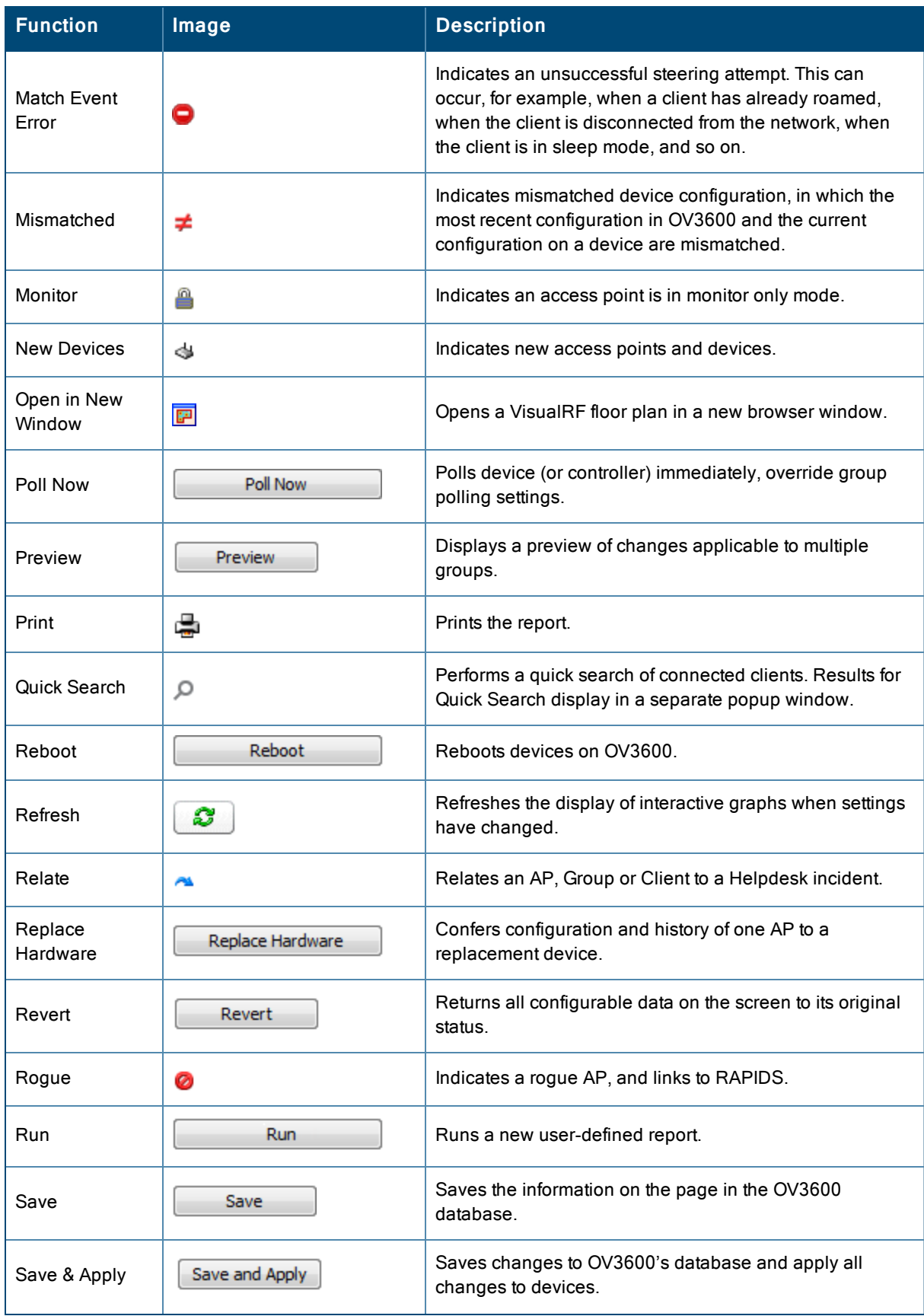

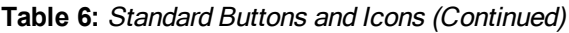

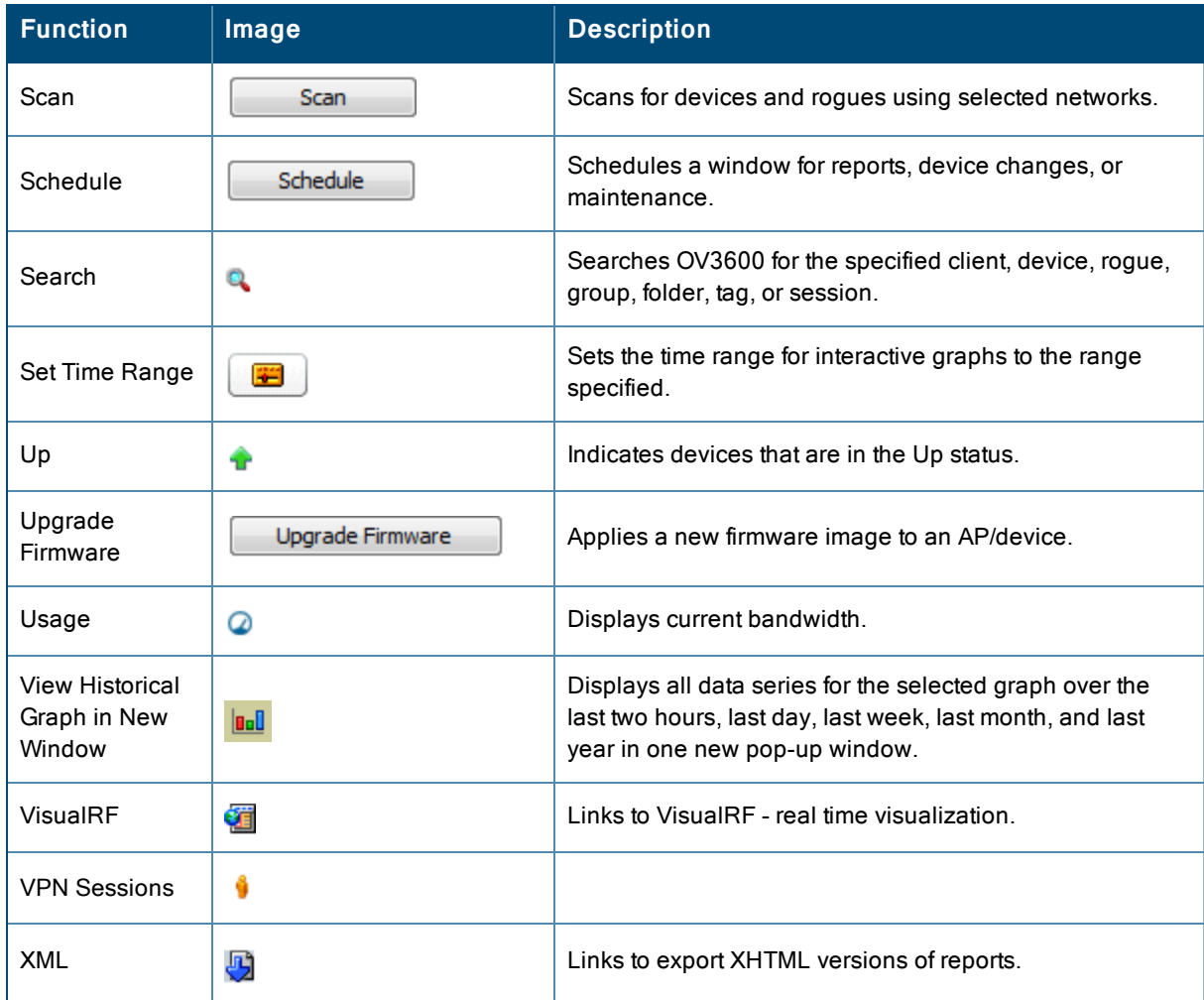

# Getting Started with OV3600

This topic describes how to perform an initial launch of the OV3600 network management solution on a session-based authentication scheme.

When an OV3600 URL is accessed either interactively using a browser or programmatically using an API, a sent cookie may match a session stored in the database, granting authentication (but not necessarily access, depending on how the user's role matches the required role for the URL). If the cookie is not present or the session in the database has expired, the request is denied.

For browser requests, this results in a login form being displayed. When you submit the login form, the supplied credentials are checked against the OV3600's user database, an external RADIUS server, an external TACACS+ server, or an external LDAP server, per the OV3600 configuration. If the credentials are valid, the user's browser is sent a session cookie to use in subsequent requests.

Use your browser to navigate to the static IP address assigned to the internal page of the OV3600, as shown in [Figure](#page-19-0) 7. Enter the User Name and Password as **admin/admin** for your initial login, and then select **Log In**.

<span id="page-19-0"></span>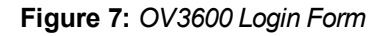

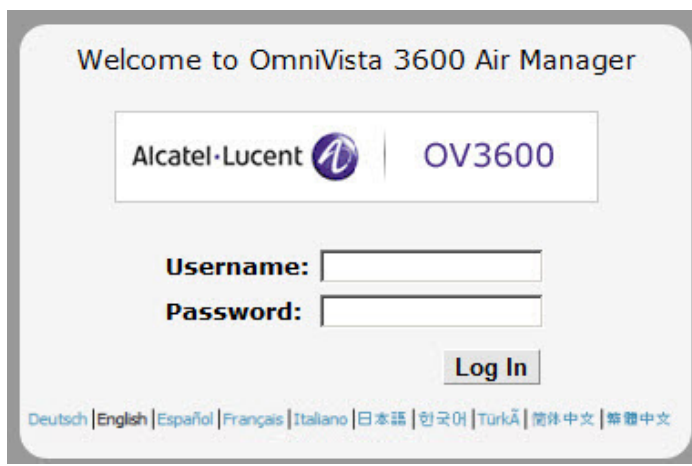

If desired, you can set one of the available languages for your login. OV3600 will remember your selected language until you log out and select another. You must log out in order to select a different language.

The first page to appear after you initially log in is the **Home > License** page. Paste the OV3600 license key you received into the license field on this page, then click **Save** to display the OmniVista 3600 Air Manager licensing agreement.

Click **I Accept** to agree to the terms of the license agreement and apply the license key.

For subsequent logins, your browser launches the OV3600 **Home > Overview** page.

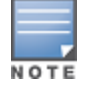

OV3600 pages are protected via SSL. Some browsers will display a confirmation dialog for your self-signed certificate. Signing your certificate will prevent this dialog from displaying. Changing the default login and password on the **OV3600 Setup > Users** page is recommended. Refer to the procedure Creating OV3600 User Roles in the OmniVista <sup>3600</sup> Air Manager 8.0 User Guide for additional information.